# E-mail

You can use the Email application to read emails from services like Gmail. The Email application supports the following account types: POP3, IMAP and Exchange. Your service provider or system administrator can provide you with the account settings you need.

#### Managing an email account

The first time you open the **E-mail** application, a set-up wizard opens to help you to set up an email account.

After the initial set-up, E-mail displays the contents of your inbox. If you have added more than one account, you can switch among accounts.

#### To add another email account:

• Touch  $\equiv$  > Apps tab > E-mail > touch  $\equiv$  > Accounts > in the Accounts screen, touch  $\equiv$  > Add account.

To change an email account's settings:

• Touch  $\equiv$  > Apps tab > E-mail > touch  $\equiv$  > Accounts > in the Accounts screen, touch  $\equiv$  > Entire settings.

To delete an email account:

• Touch  $\Box$  > Apps tab > E-mail > touch  $\Box$  > Accounts > in the Accounts screen, touch  $\equiv$  > **Remove account** > touch an account you want to delete > Remove > select Yes.

#### Working with account folders

Touch  $\Box$  > Apps tab > E-mail > touch  $\Box$  and select Folders.

Each account has an Inbox, Outbox, Sent and Drafts folder. Depending on the features supported by your account's service provider, you may have additional folders.

## E-mail

#### Composing and sending email

#### To compose and send a message

- **1** While in the **E-mail** application, touch  $\mathbb{Z}$ .
- 2 Enter an address for the message's intended recipient. As you enter text, matching addresses will be proposed from your Contacts. Separate multiple addresses using semicolon.
- 3 Touch the Cc/Bcc field to add Cc/Bcc and Touch  $\mathcal O$  to attach files, if required.
- 4 Enter the text of the message.
- $5$  Touch  $\geq$ .

If you aren't connected to a network, for example, if you're working in airplane mode, the messages that you send will be stored in your Outbox folder until you connect to a network again. If it contains any pending messages, the Outbox will be displayed on the **Accounts** screen.

TIP! When a new email arrives in your Inbox, you will be notified by a sound or vibration.

#### **Camera**

To open the Camera application, tap **Camera** on the Home screen.

#### Getting to know the viewfinder

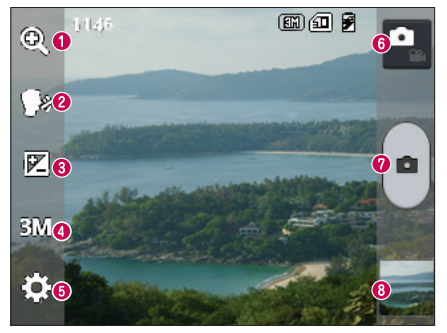

- Zoom Zoom in or zoom out.
- **Cheese shutter** To take a photo, say one of the following words: Cheese, Smile, Whisky, Kimchi or LG.
- Brightness Defines and controls the amount of sunlight entering the image.
- Camera size Selects photo resolution. If you choose high resolution, file size will increase, which means you will be able to store fewer photos in the memory.
- Settings Touch this icon to open the settings menu. See Using the advanced settings.
- **O** Video mode Touch this icon to switch to video mode.
- **O** Taking a photo
- Gallery Touch to view the last photo you captured. This enables you to access your gallery and view saved photos while in camera mode.

NOTE: Please ensure the camera lens is clean before taking pictures.

#### **Camera**

#### Using the advanced settings

In the viewfinder, tap **to** to open the advanced options. You can change the camera settings by scrolling through the list. After selecting the option, tap the **Back** key.

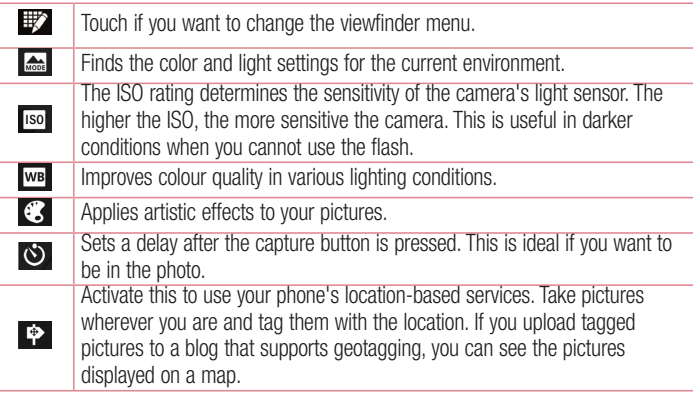

NOTE: This function is only available when the GPS function is active.

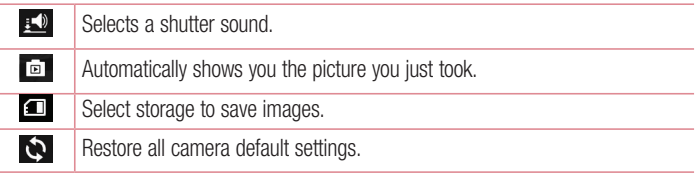

# $\boldsymbol{\Omega}$

Touch this whenever you want to know how a function works. This icon will provide you with a quick guide.

#### TIP!

- When you exit the camera, some settings return to their defaults, such as white balance, color effect, timer and scene mode. Check these before you take your next photo.
- The setting menu is superimposed over the viewfinder so, when you change photo color or quality elements, you will see a preview of the changed image behind the Settings menu.

#### Taking a quick photo

- 1 Open the **Camera** application.
- 2 Holding the phone horizontally, point the lens towards the subject you want to photograph.
- 3 Touch  $\bigcap$  to capture the photo.

#### Once you've taken a photo

Touch  $\Box$  to view the last photo you took.

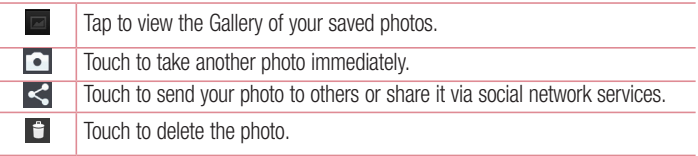

#### Camera

TIP! If you have an SNS account and set it up on your phone, you can share your photo with your SNS community.

NOTE: Additional charges may apply when MMS messages are downloaded while roaming.

Touch the Menu key  $\equiv$  to open all advanced options.

Set image as – Touch to use the photo as a Contact photo, Home screen wallpaper or Lock screen wallpaper.

Move – Touch to move the photo to another place.

Copy – Touch to copy the selected photo and save it to another album.

Rename – Touch to edit the name of the selected photo.

Rotate left/right – To rotate left or right.

Crop – Crop your photo. Move your finger across the screen to select the area to be cropped.

 $Edit - View$  and edit the photo.

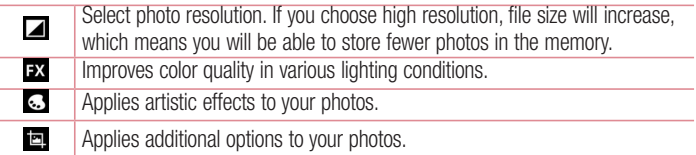

Slideshow – Automatically shows you the images in the current folder one after the other.

Details – Find out more information about the contents.

### Viewing your saved photos

You can access your saved photos when in camera mode. Just tap the Gallery icon and your Gallery will be displayed.

- To view more photos, scroll left or right.
- To zoom in or out, double-tap the screen or place two fingers and spread them apart (move your fingers closer together to zoom out).

#### Video camera

#### Getting to know the viewfinder

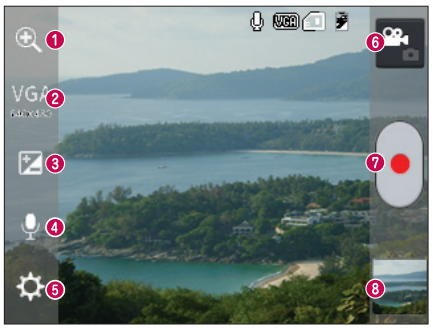

- $\bigcap$  7 nom 7 nom in or zoom out.
- Video size Touch to set the size (in pixels) of the video you are recording.
- **Brightness** This defines and controls the amount of sunlight entering the video.
- Voice On/Off Choose Off to record a video without sound.
- **G** Settings Touch this icon to open the settings menu.
- **G Camera mode** Touch this icon to switch to camera mode.
- **◎** Start recording
- Gallery Touch to view the last video you recorded. This enables you to access your gallery and view your saved videos while in video mode.

#### TIP!

When recording a video, place two fingers on the screen and pinch to use the Zoom function.

# Using the advanced settings

Using the viewfinder, touch  $\ddot{\bullet}$  to open all the advanced options.

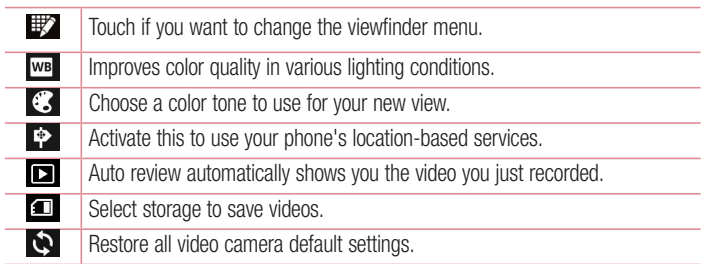

# Recording a quick video

- 1 Open the **Camera** application and touch the **Video mode** button.
- 2 The video camera viewfinder appears on the screen.
- 3 Hold the phone, point the lens towards the subject you wish to capture in your video.
- 4 Touch  $\left[\bullet\right]$  once to start recording.
- 5 A red light will appear at the top corner of the viewfinder with a timer showing the length of the video.
- 6 Touch  $\Box$  on the screen to stop recording.

### After recording a video

Your captured video will appear on the Gallery. Touch **to view the last video you** captured.

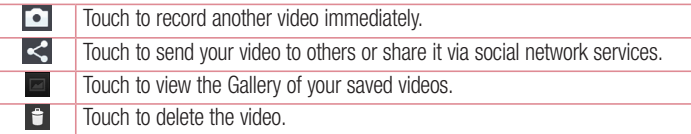

NOTE: Additional charges may apply when MMS messages are downloaded while roaming.

#### Watching your saved videos

- 1 In the viewfinder, tap  $\blacksquare$ .
- 2 Your Gallery will appear on the screen.
- **3** Tap a video to play it automatically.

### Adjusting the volume when viewing a video

To adjust the volume of a video while it is playing, use the volume keys on the left-hand side of the phone.